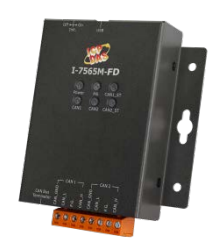

I-7565M-FD

## 快速上手指南

v1.0.0, 2019 年 12 月

### **產品內容**

除了本『快速上手指南』外,此產品内容還包括以下配件:

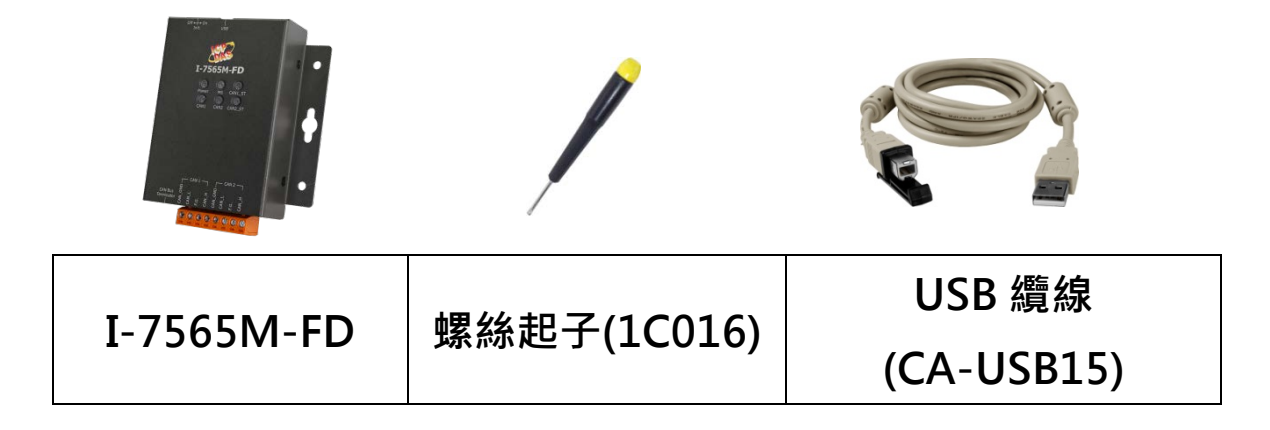

**參考資訊**

- **I-7565M-FD 使用手冊** [http://ftp.icpdas.com/pub/cd/fieldbus\\_cd/can/converter/i-](http://ftp.icpdas.com/pub/cd/fieldbus_cd/can/converter/i-7565m-fd/manual)[7565m-fd/manual](http://ftp.icpdas.com/pub/cd/fieldbus_cd/can/converter/i-7565m-fd/manual)
- **I-7565M-FD 產品網頁**

[http://www.icpdas.com/root/product/solutions/industrial\\_](http://www.icpdas.com/root/product/solutions/industrial_communication/fieldbus/can_bus/converter/i-7565m-fd_tc.html) [communication/fieldbus/can\\_bus/converter/i-7565m-fd\\_t](http://www.icpdas.com/root/product/solutions/industrial_communication/fieldbus/can_bus/converter/i-7565m-fd_tc.html) [c.html](http://www.icpdas.com/root/product/solutions/industrial_communication/fieldbus/can_bus/converter/i-7565m-fd_tc.html)

**ICP DAS 網站**

<http://www.icpdas.com/>

## 1----------------------------------------------------------- **模組安裝**

在開始使用I-7565M-FD模組時,使用者需執行下列安裝步驟。

**步驟 1: 準備一個 I-7565M-FD 模組**

### **步驟 2: 確認 CAN 端是否需要使用終端電阻**

檢查應用架構並確認模組的 CAN 端是否需要啟用終端電阻。請依照 下圖來調整終端電阻的設定。

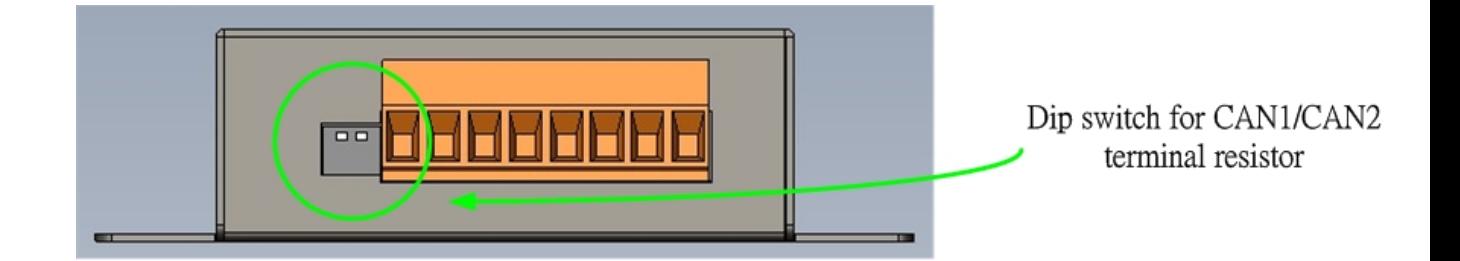

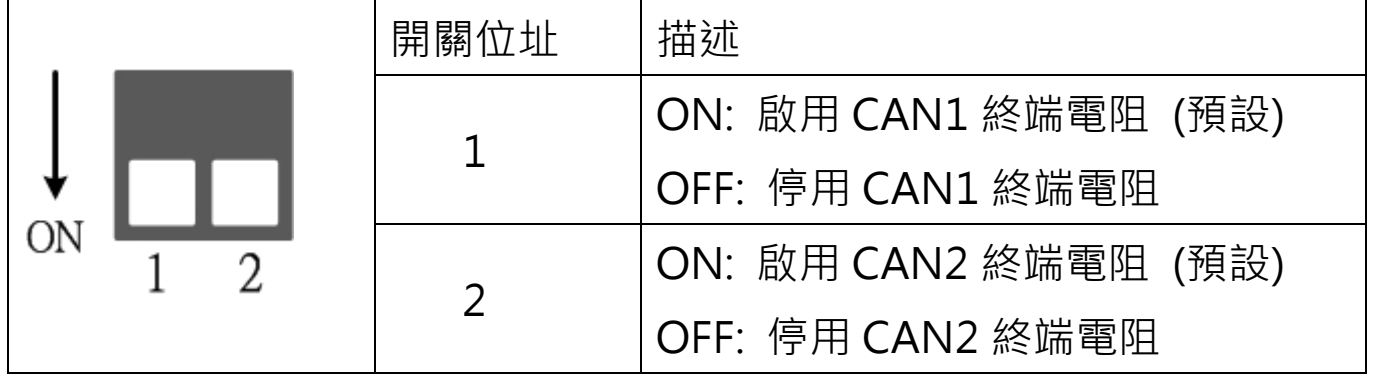

-般來說,如果您的應用架構如下,我們建議您啟用終端電阻。

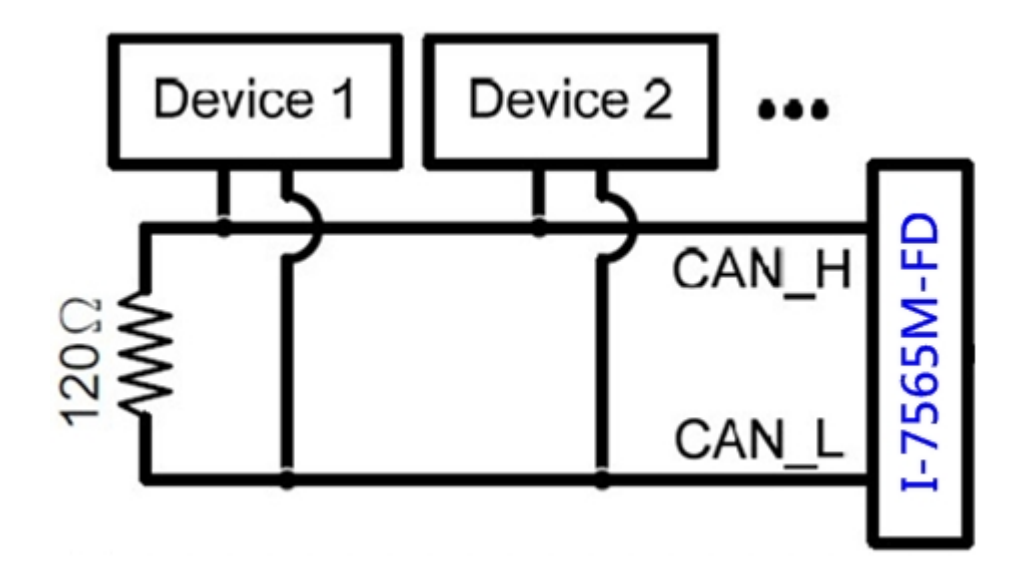

如果您的應用程序為下圖之架構,則沒有必要啟用終端電阻。

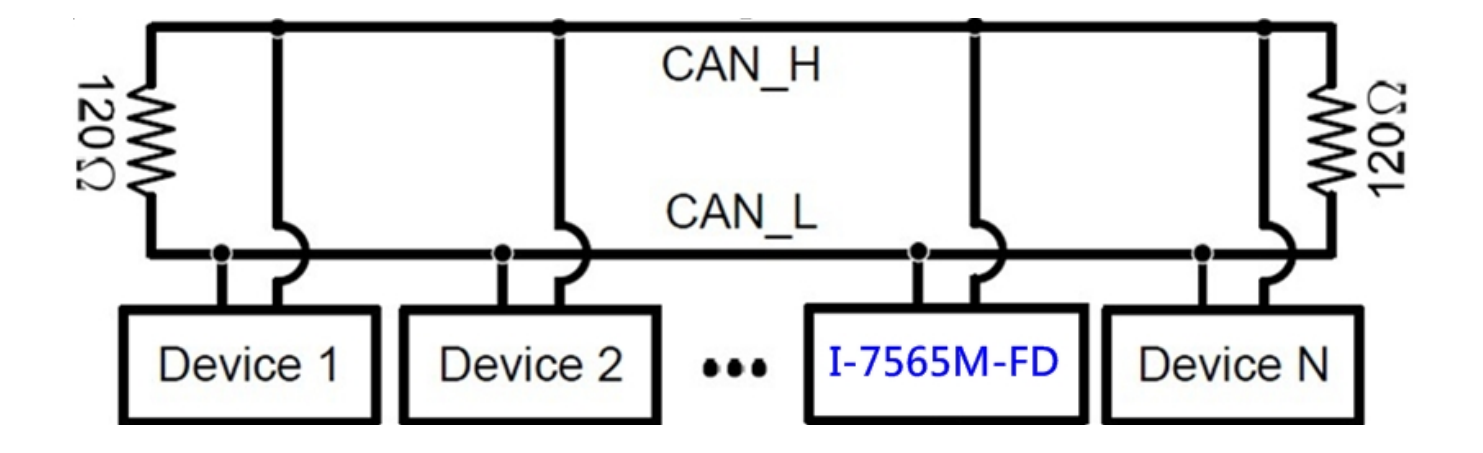

**步驟 3: 將模組的 CAN、接地線及 USB 線接妥**

I-7565M-FD 模組的 USB 及 CAN 總線接線圖如下圖所示。, 即可 開始將模組應用在你的應用架構之中。

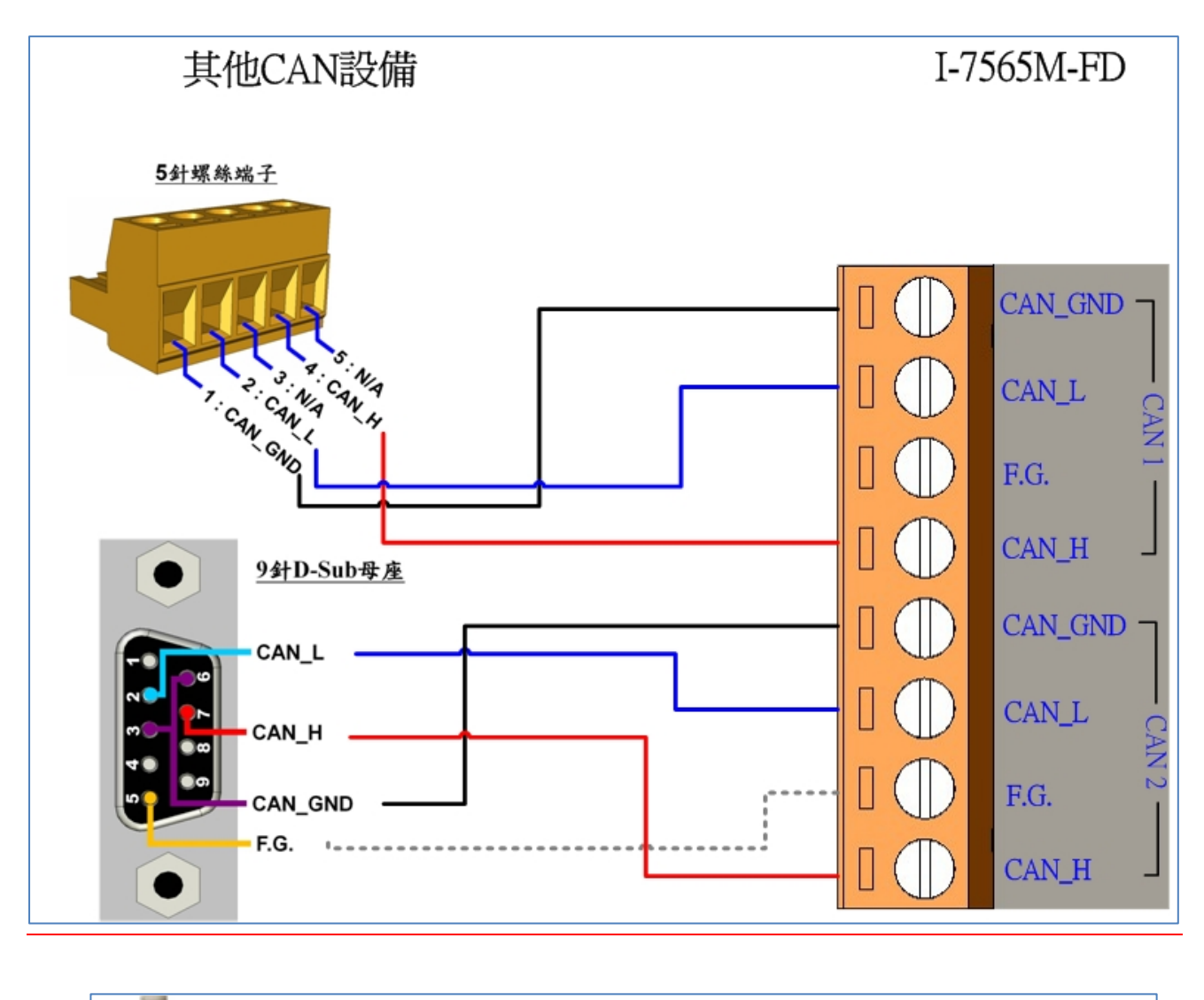

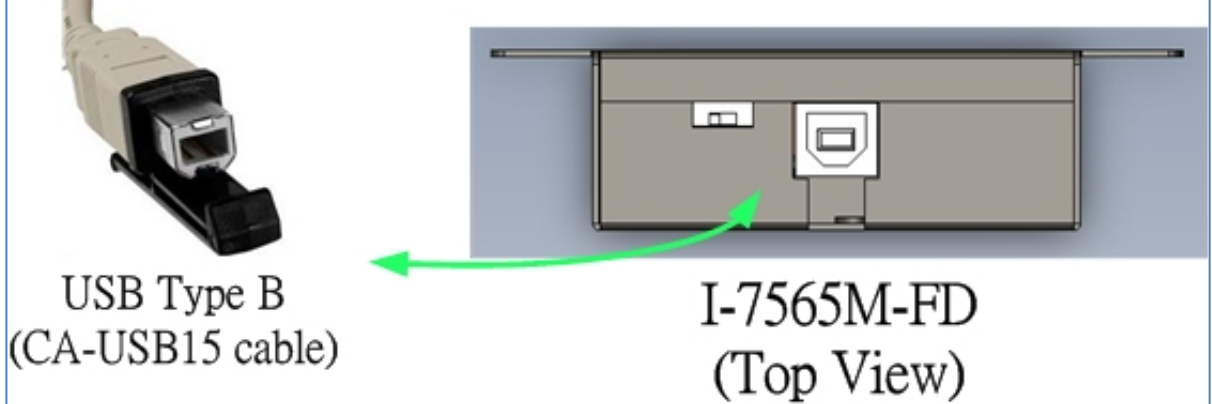

# 2 -------------------------------------------- **設定工具**

我們提供的 I-7565-FD Utility 具有簡易的傳送/接收 CAN/CAN FD 訊息功能。在此同時,它也可以顯示每一個接收到的 CAN/CAN FD 訊息時戳,以利於分析

**步驟 1: 安裝 I-7565-FD Utility 工具**

軟體路徑如下:

[http://ftp.icpdas.com/pub/cd/fieldbus\\_cd/can/converter/i-](http://ftp.icpdas.com/pub/cd/fieldbus_cd/can/converter/i-7565m-fd/software/utility)[7565m-fd/software/utility](http://ftp.icpdas.com/pub/cd/fieldbus_cd/can/converter/i-7565m-fd/software/utility)

**步驟 2: 設定 I-7565M-FD 模組**

1. 在產品盒內可以找到 CA-USB15 纜線, 使用此 USB 纜線來連接 模組與 PC。

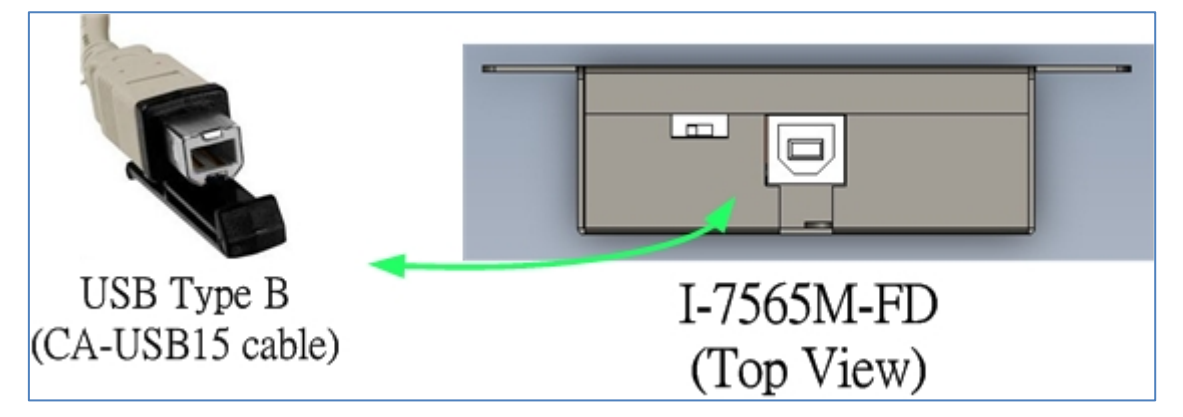

2. 執行 I-7565-FD Utility 工具程式.

### **步驟 3: 與 I-7565M-FD 模組建立連線**

當一開始執行設定工具時,設定工具會自動掃描所有可使用的 I-7565M-FD 模組,且將掃描到的模組條列在設定工具" Connect to ..." 訊息框上的 "Module Name"欄位。使用者可以透過重新 執行"Connect to …"功能來重新掃描新增之 I-7565M-FD 模組。

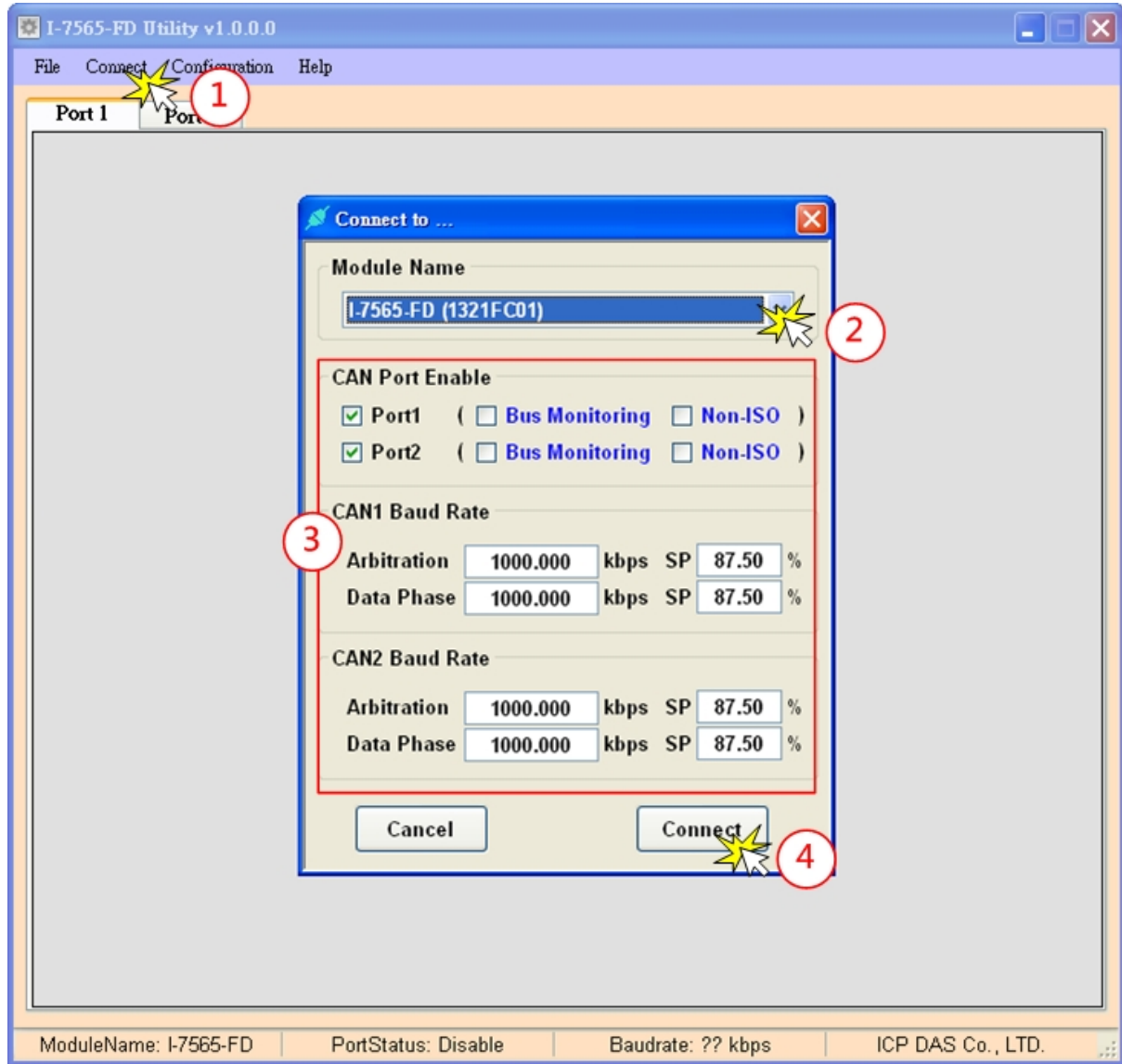

在與模組連線前,使用者可以設定模組的 CAN 埠操作模式及 CAN 總 線的通訊鮑率等參數。請參考下列步驟來設定模組的相關連線設定參 數。

步驟 1: 點選" Connect to ..." 項目, 開啟" Connect"設定畫面

- 步驟 2: 選擇欲連線之 I-7565M-FD 模組
- 步驟 3: 使用者可以在 CAN Port Enable"及 "CAN1/CAN2 Baud Rate"欄位設定 CAN 埠操作模式及 CAN 總線的通訊鮑率等 參數,詳細功能條列如下:

#### **[CAN Port Enable]**

**"Port Enable":** 啟用/停用 CAN1/CAN2 埠功能

- **"Bus Monitoring" :** 設定 CAN 埠進入監聽模式。當 CAN 埠為監聽 模式時,此 CAN 埠將只會接收 CAN 總線訊息而不 會發出 CAN Ack 訊息至 CAN 總線上。
- **"Non-ISO" :** 設定CAN FD為Non-ISO模式。當此欄位被啟用時, 將會使用 Bosch CAN FD Specification V1.0 所定之 CAN FD 訊息標準,反之,則會使用 ISO11898-1 之 CAN FD 訊息標準。

### **[CAN Baudrate]**

- **"Arbitration":** 欲使用之 CAN/CAN FD 仲裁欄位鮑率。數值範圍為 10 ~ 1000 kbps。
- **"DataPhase":** 欲使用之 CAN FD 資料欄位鮑率。數值範圍為 100~ 3000 kbps。

**"SP":** 欲使用之 CAN/CAN FD 仲裁&資料欄位鮑率的取樣 點。建議範圍: 75.00% ~ 87.50%。

步驟 4: 按下"Connect"按鈕,開始使用上述 CAN 總線之設定來傳 送/接收 CAN/CAN FD 訊息。

### **步驟 4: 傳送、接收 CAN/CAN FD 訊息**

經由 I-7565-FD Utility 設定工具,使用者可以透過 I-7565M-FD 模 組來傳送及接收 CAN/CAN FD 訊息。

傳送及接收 CAN/CAN FD 訊息畫面如下:

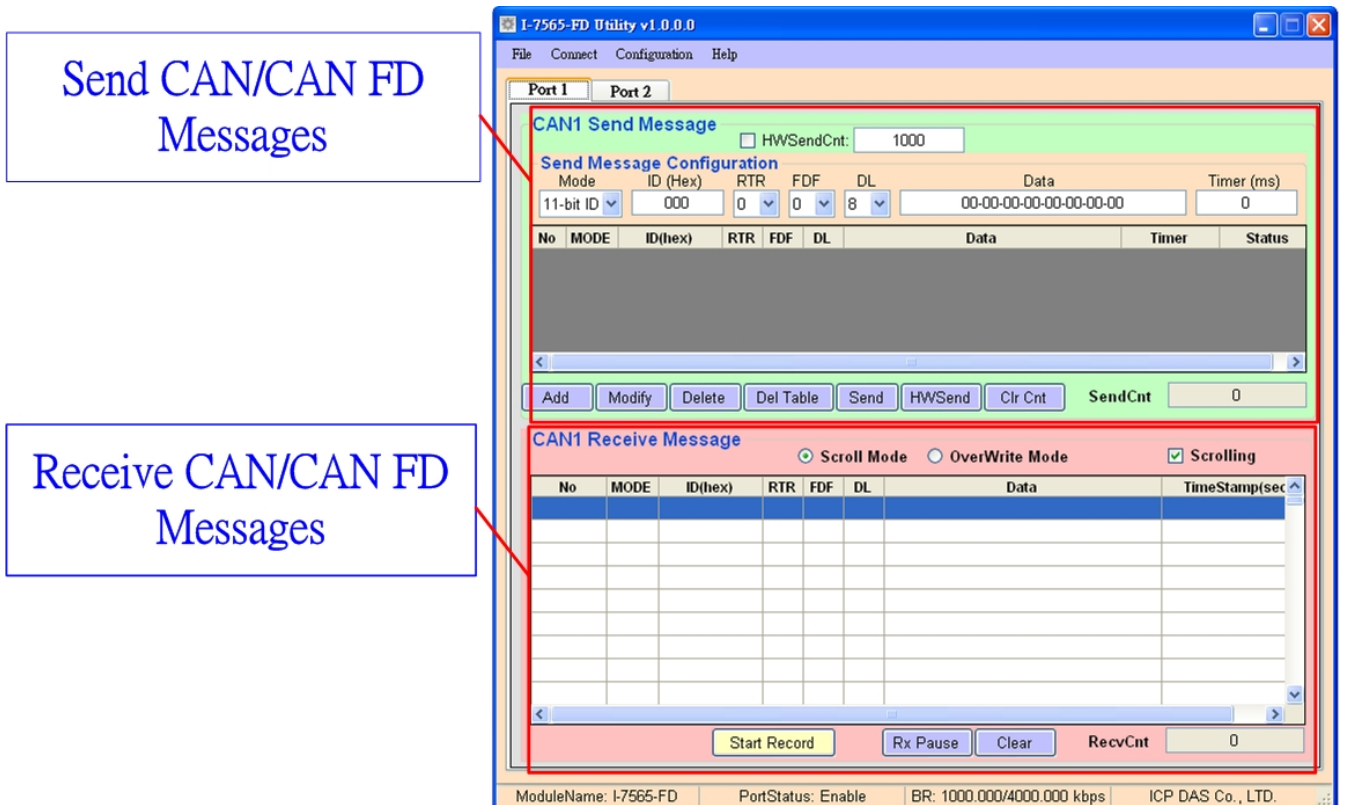